# **Octave-opas**

[Mikä on Octave ja miksi?](#page-0-0) [Asennus](#page-0-1) [Käynnistys ja käyttöliittymä](#page-3-0) [Komennot tiedostojen hallintaan](#page-4-0) [SciTE-editor](#page-5-0) [.m-tiedostot](#page-6-0) [Ohjeita muualla](#page-7-0)

## <span id="page-0-0"></span>**Mikä on Octave ja miksi?**

Octave on numeeriseen laskentaan tarkoitettu ilmainen matematiikkaohjelmisto, jota voi käyttää muunmuassa monipuolisena laskimena, grafiikan piirtämisessä, vektori- ja matriisilaskennassa, sekä monipuoliseen signaalinkäsittelyssä. Octavella on helppo käsitellä niin ääni- kuin kuvatiedostojakin.

Octave on MATLAB-klooni ja syntaksiltaan hyvin pitkälle yhteensopiva. Insinöörit käyttävät MATLABohjelmaa työkaluna hyvin paljon kaikilla eri aloilla. Sen takia Octave on erittäin hyödyllinen ohjelma, jonka kautta on mahdollisuus opetella ilmaiseksi käyttämään insinöörien ja diplomi-insinöörien päivittäin työssään tarvitsemaa ohjelmaa.

### <span id="page-0-1"></span>**Asennus**

Octave on saatavilla useille eri käyttöjärjestelmille osoitteesta <http://www.gnu.org/software/octave/download.html>

Windows version voit ladata suoraan osoitteesta<http://octave.sourceforge.net/>.

Lataa aina uusin stable-versio.

Käydään läpi Octaven asentaminen Windowsiin.

Ladattuasi asennustiedoston klikkaa sitä, jolloin asennusohjelma käynnistyy. Asennusohjelma käy läpi pääpiirteissään seuraavan kuvasarjan mukaiset vaiheet.

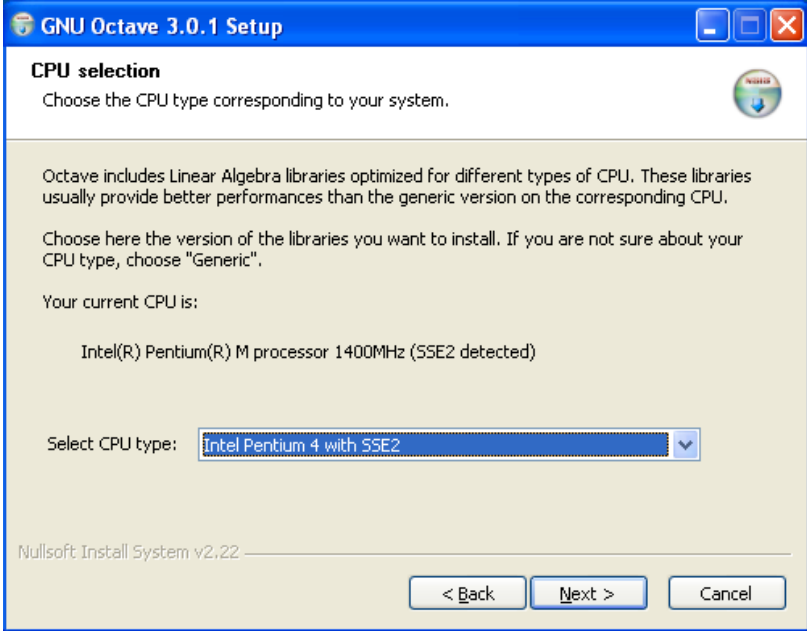

Ohjelma ehdottaa todennäköisesti oikeaa vaihtoehtoa prosessorityypiksi, joten valitse Next. Jos et ole varma, niin valitse vaihtoehto Generic (works on all systems).

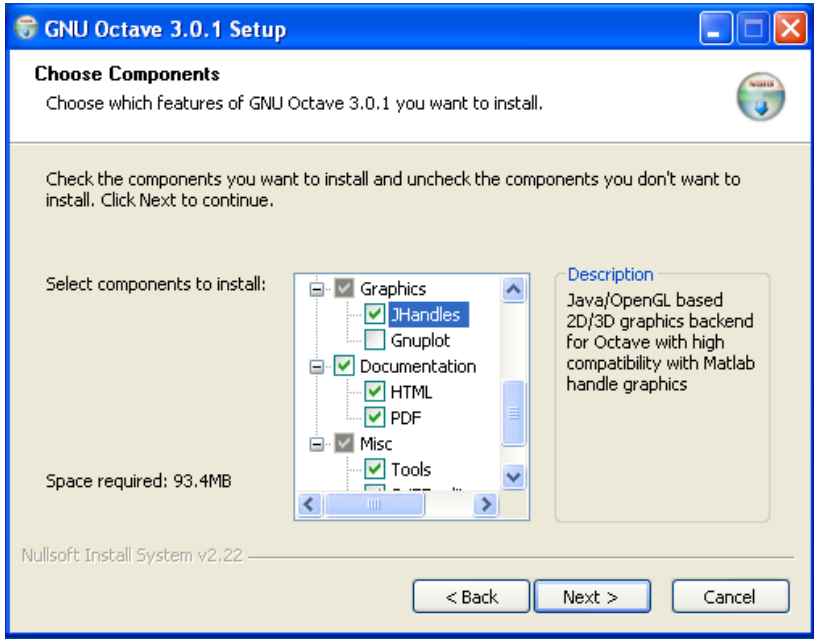

Yllä olevasta kuvassa on tärkeää, että kohdasta JHandles löytyy ruksi. Gnuplot on osoittautunut sen verran bugiseksi, että sitä ei kannata välttämättä ladata ollenkaan.

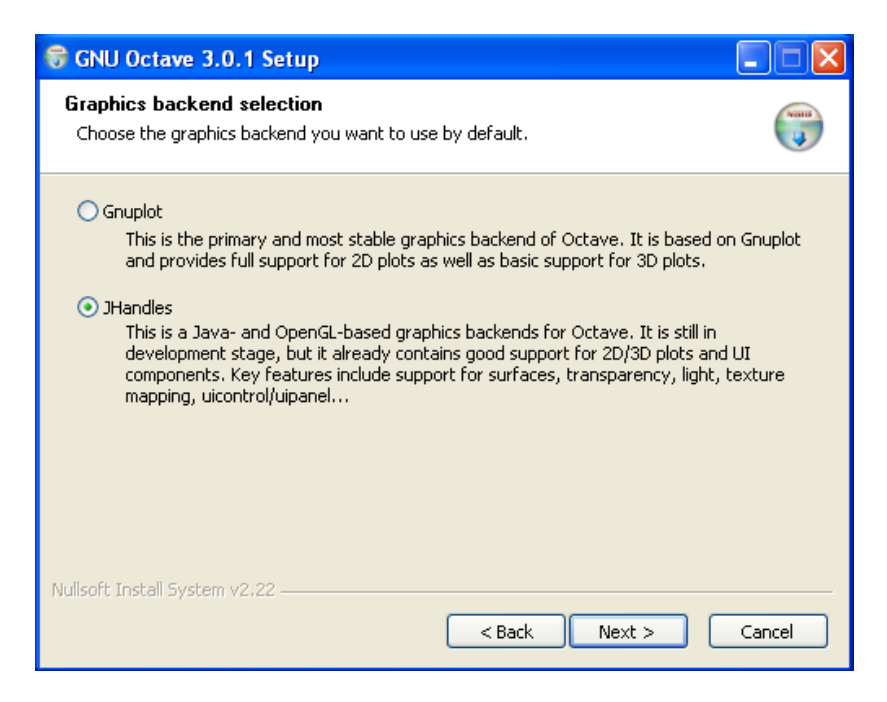

Laita ruksi kohtaan JHandles ja paina Next. Nyt Octave käyttää grafiikan piirtämiseen JHandles-ohjelmaa.

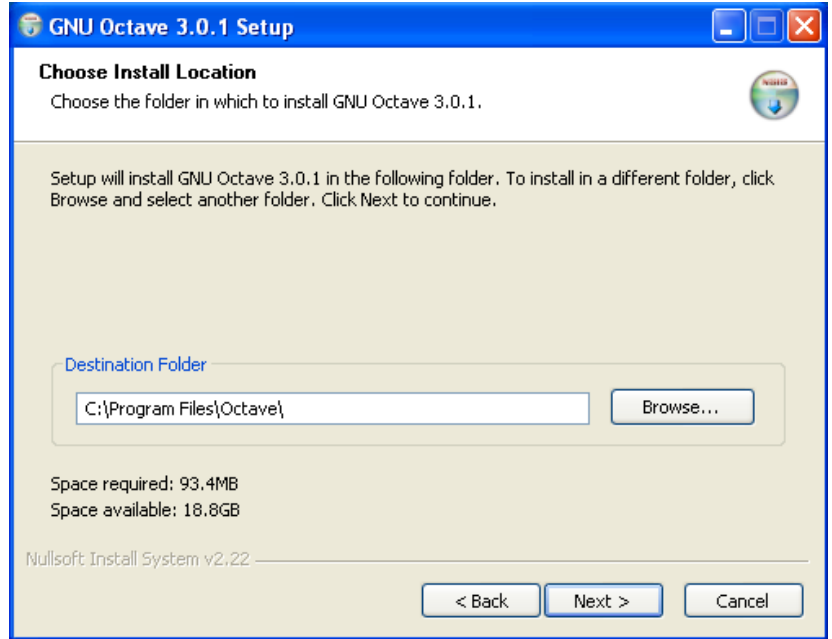

Valitse Octaven asennukselle kansio. Oletuskansio C:\Program Files\Octave\ on hyvä vaihtoehto.

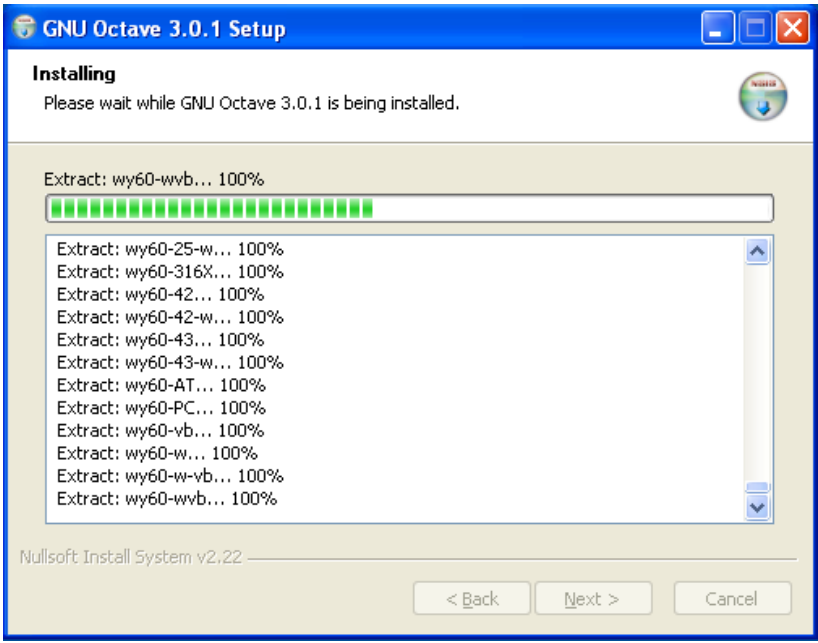

Ohjelman asennuksessa menee noin 10 minuuttia, joten odottele rauhassa.

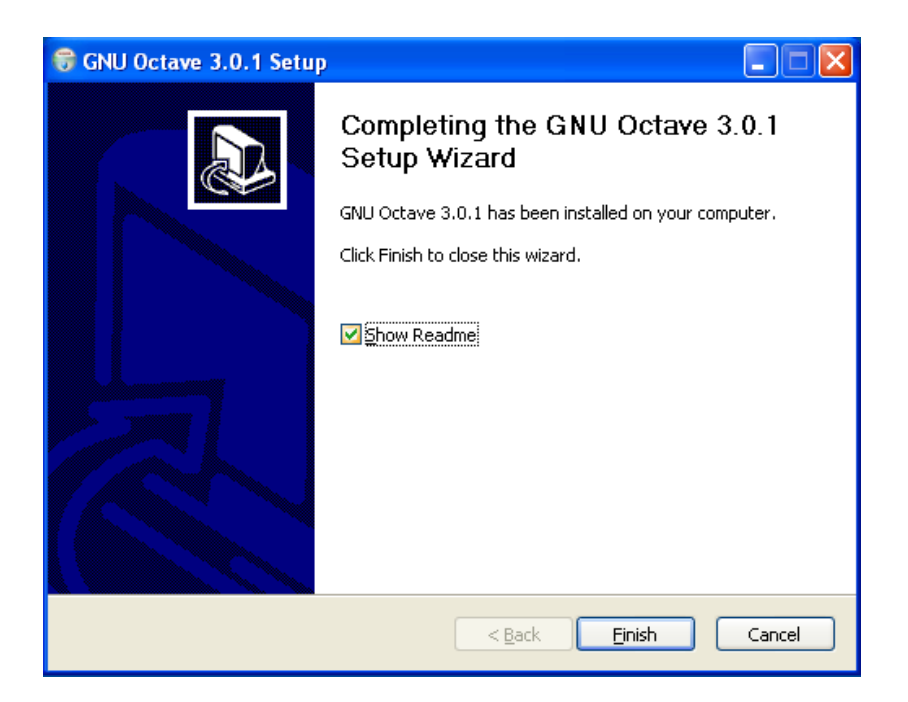

Octave on asennettu. Paina nappia Finish.

## <span id="page-3-0"></span>**Käynnistys ja käyttöliittymä**

Käynnistä ohjelma käynnistä valikosta kohdasta GNU Octave -> Octave, jolloin ohjelma aukeaa.

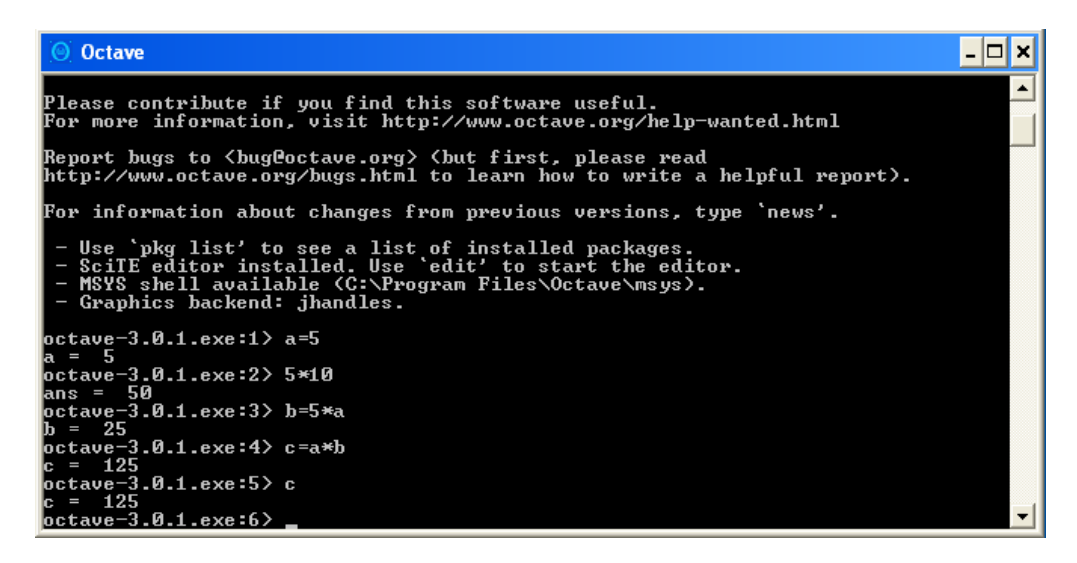

Octavessa on komentopohjainen käyttöliittymä, joka muistuttaa DOS:in komentokehotetta. Voit käynnistää ohjelman myös käynnistävalikon kohdasta GNU Octave -> Octave UI, jolloin saat hieman graafisemman käyttöliittymän.

#### <span id="page-4-0"></span>**Komennot tiedostojen hallintaaan**

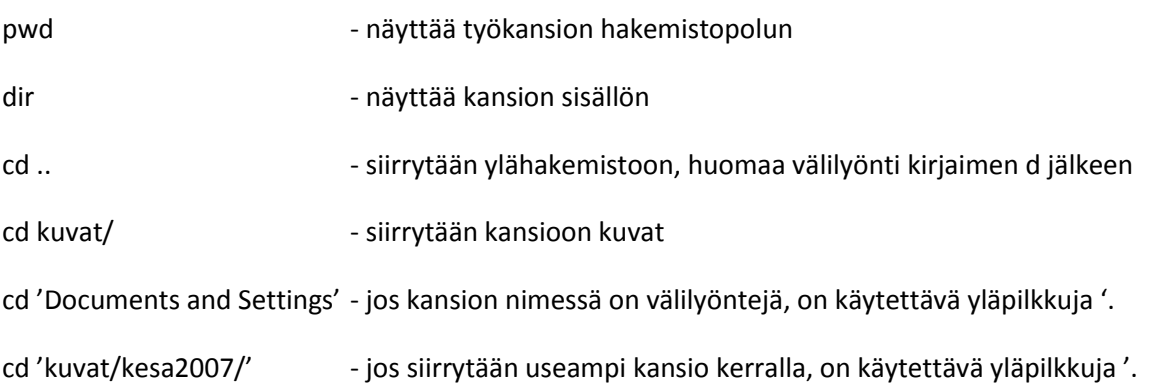

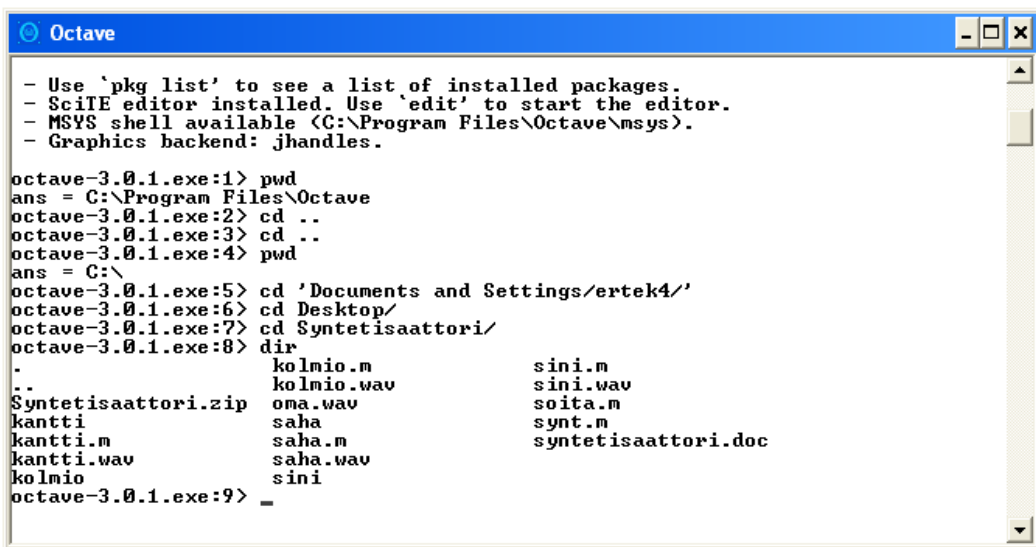

#### Vinkki:

Kirjoittaessasi hakemiston tai tiedoston nimeä käytä ennustavaa tekstinsyöttöä painamalla tabulaattoria.

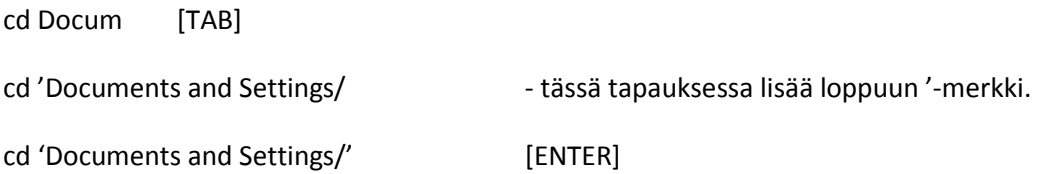

## <span id="page-5-0"></span>**SciTE-editori**

Scite-editori on monipuolinen tekstinkäsittelyohjelma, joka asentui Octaven asennuksen yhteydessä. Avaa ohjelma Octavesta komennolla

edit

edit doppler.m

Jälkimmäinen komento avaa editoriin tiedoston doppler.m. Jos tiedostoa ei ole olemassa, niin se luodaan.

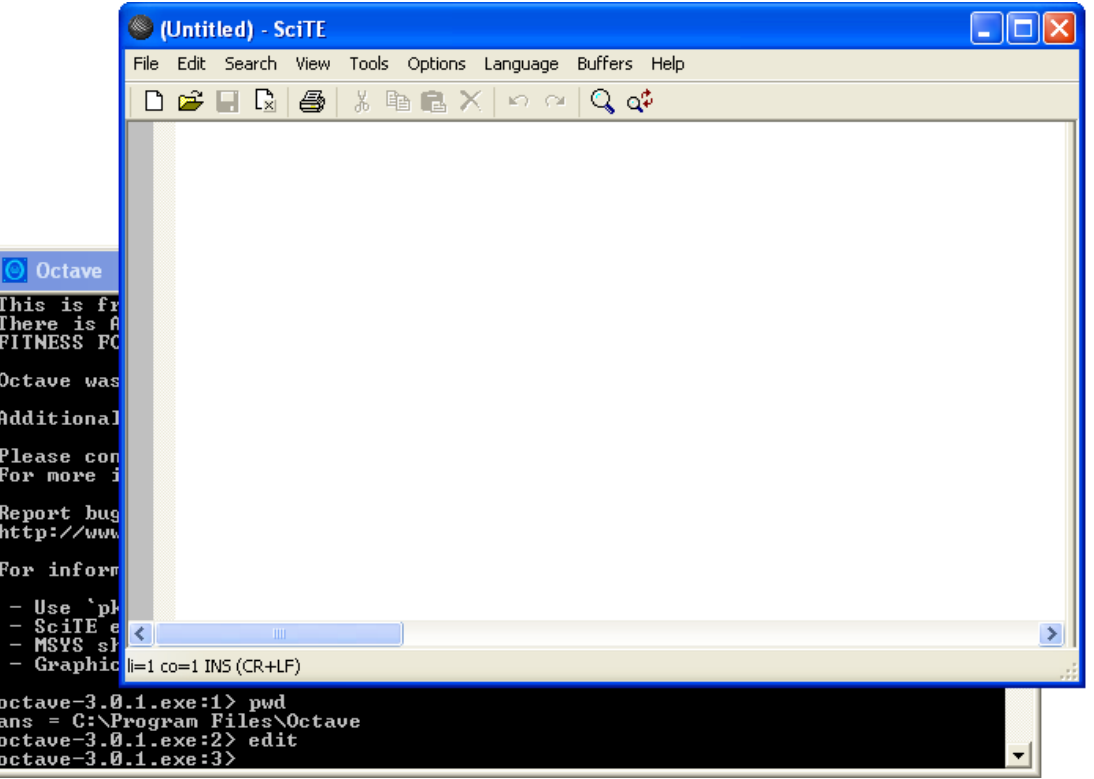

## <span id="page-6-0"></span>**.m-tiedostot**

.m-päätteiset tiedostot ovat Octavessa (ja Matlabissa) käytettäviä tiedostoja, jotka voivat sisältää Octaven komentoja ja funktioita. Ne ovat hyvin käyttökelpoinen tapa ajaa pitempiä komentosarjoja nopeasti. Editori mahdollistaa komentojen muokkaamisen käyttötarkoitukseen sopivaksi.

Kuvassa on esimerkki m-tiedoston sisällöstä, sekä sen suorittamisesta. M-tiedosto suoritetaan kirjoittamalla tiedoston nimi. Ennen tiedoston suorittamista sinun on siirryttävä Octavella siihen kansioon missä .mtiedosto on. Katso ohejita [täältä.](#page-4-0)

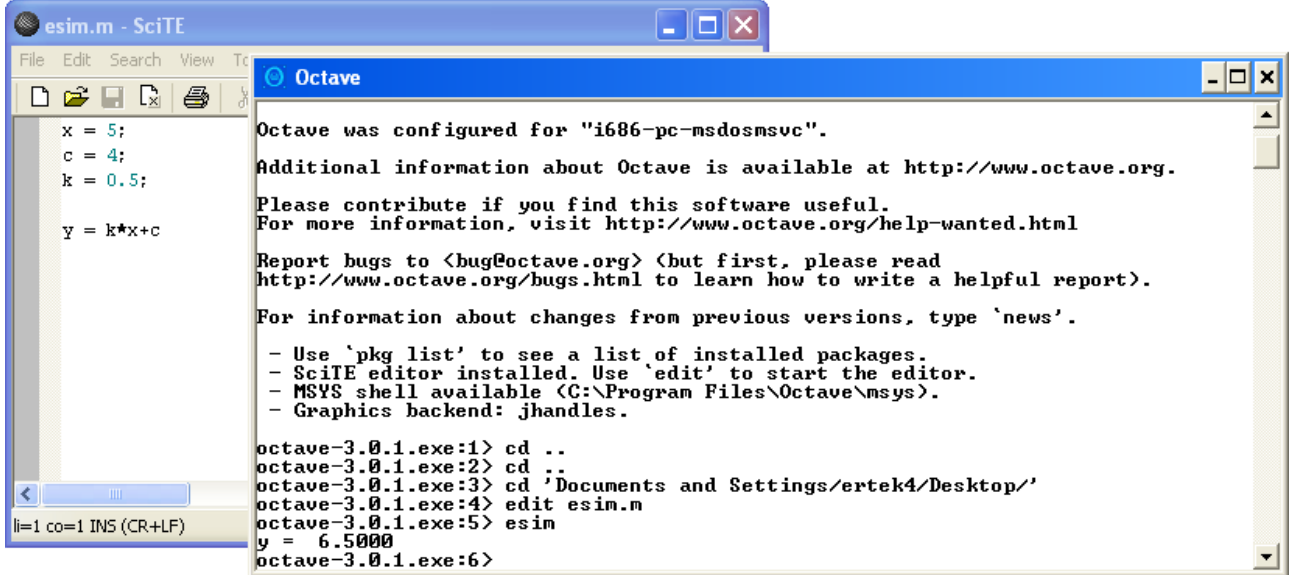

.m-tiedostoilla on mahdollista luoda omia funktioita. Katso esimerkkikuvaa alla.

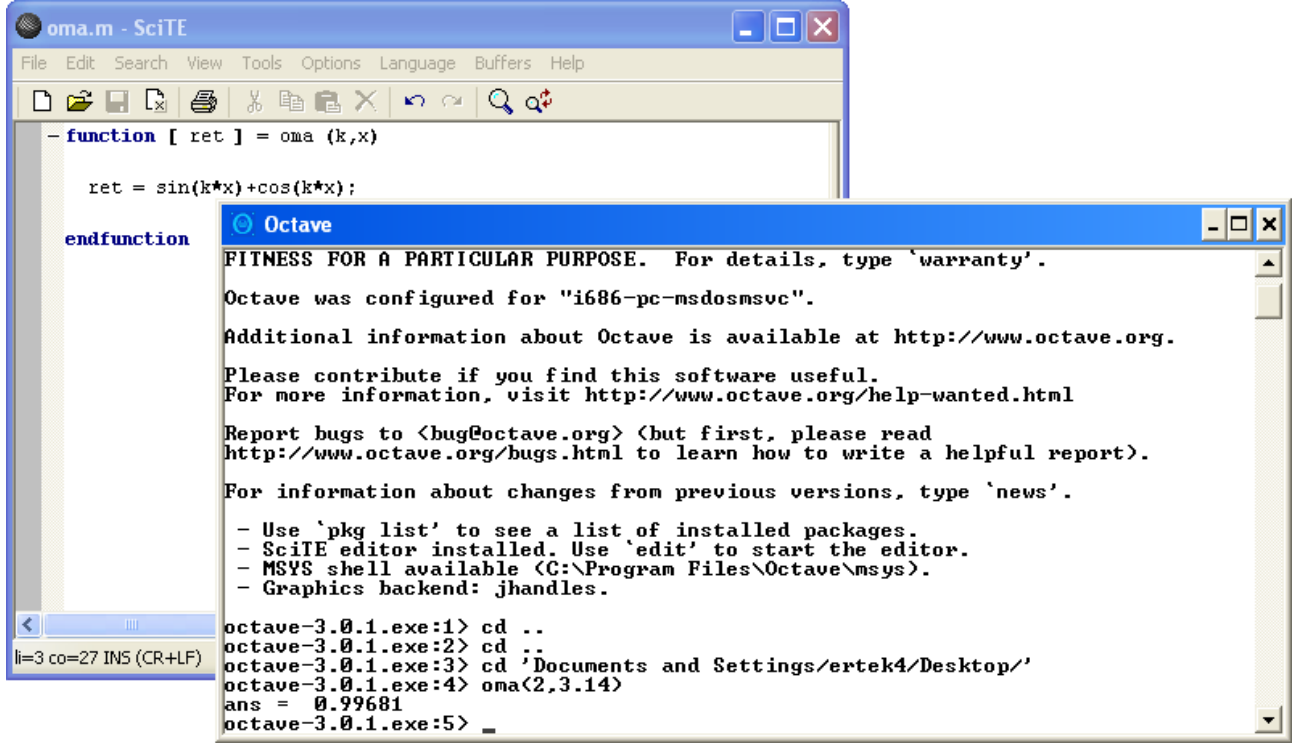

# <span id="page-7-0"></span>**Ohjeita muualla**

Internetistä löytyy paljon käyttökelpoisia ja monipuolisia ohjeita Octaven käyttöön. Koska Matlabin ja Octaven syntaksi ja komennot ovat hyvin pitkälle samoja, niin ohjeita kannattaa googlettaa hakusanoilla "matlab opas".